#### **Cătălin VRABIE**

# **ELEMENTE DE IT** PENTRU ADMINISTRAȚIA PUBLICĂ

Vol. II

## **Cătălin VRABIE**

# Elemente de IT pentru Administrația Publică Ediția a II-a revăzută și adăugită Vol. II

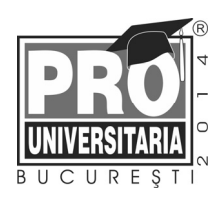

### Copyright © 2014 **Editura Pro Universitaria**

Toate drepturile asupra prezentei ediţii aparţin **Editurii Pro Universitaria** 

Nici o parte din acest volum nu poate fi copiată fără acordul scris al **Editurii Pro Universitaria** 

**Descrierea CIP a Bibliotecii Naţionale a României VRABIE, CĂTĂLIN Elemente de IT pentru administraţia publică** / Cătălin Vrabie. - Ed. a 2-a, rev. şi adăug. - Bucureşti : Pro Universitaria, 2014 2 vol. ISBN 978-606-26-0037-2  **Vol. 2**. - Bibliogr. - ISBN 978-606-26-0036-5 004:35

## Z *Cui se adresează?*

Chiar dacă istoria IT-ului a început acum câteva decenii, doar în ultimele putem vorbi de apropierea mediului public de acesta şi abia în ultimii ani au început cu adevărat să fie explorate oportunitățile lui. Relația guvernelor cu IT-ul a pornit de la operațiuni simple (calcule aritimetice simple, printarea si gestionarea documentelor) ajungând astăzi la eficiență, eficacitate și servicii publice complet electronice<sup>1</sup>. Informațiile disponibile în formă digitală și posibilitatea de a le transfera cu usurintă dintr-o parte în alta a condus astăzi la schimbarea manierei de conducere a organizațiilor<sup>2</sup>.

Pentru o dezvoltare sănătoasă a sistemului public se impune dezvoltarea componentei IT a acestuia, iar pentru dezvoltarea acesteia este necesară instruirea adecvată a celor implicati – atât din rândul cetătenilor și mediului de afaceri cât și din rândul angajatilor.

Tematica manualului "Elemente de IT pentru Administratia Publică" gravitează în jurul aplicatiilor software destinate lucrului la birou, ghişeu etc. de către actualii și viitorii angajati ai Administratiei Publice românesti. Conținut sau a fost elaborat pe baza ultimelor versiuni de software necesar calculului tabelar, bazelor de date şi realizării de prezentări utilizate în institutiile europene recunoscute. El asigură, pentru studenții din programele de zi si I.D. ale Facultății de Administrație Publică, acoperirea integrală a programelor analitice, destinate aplicatiilor de laborator, ale disciplinelor cu profil informatic.

\* \* \*

Aplicaţiile folosite şi dezvoltate în cuprinsul acestuia pot fi regasite pe pagina de Internet: http://www.administratiepublica.eu/ecdl/manual/

 $\overline{\phantom{a}}$ 

<sup>1</sup> Klievink, B & Janssen, M. 2009 *Realizing joined-up government — Dynamic capabilities and stage models for transformation*', Government Information Quarterly; pp. 279-281 <sup>2</sup> Gladwell, M. 2004– *The tipping point*, București, Andreco Educațional, Cap I "Cele trei reguli

ale epidemiilor"; pp. 31-43

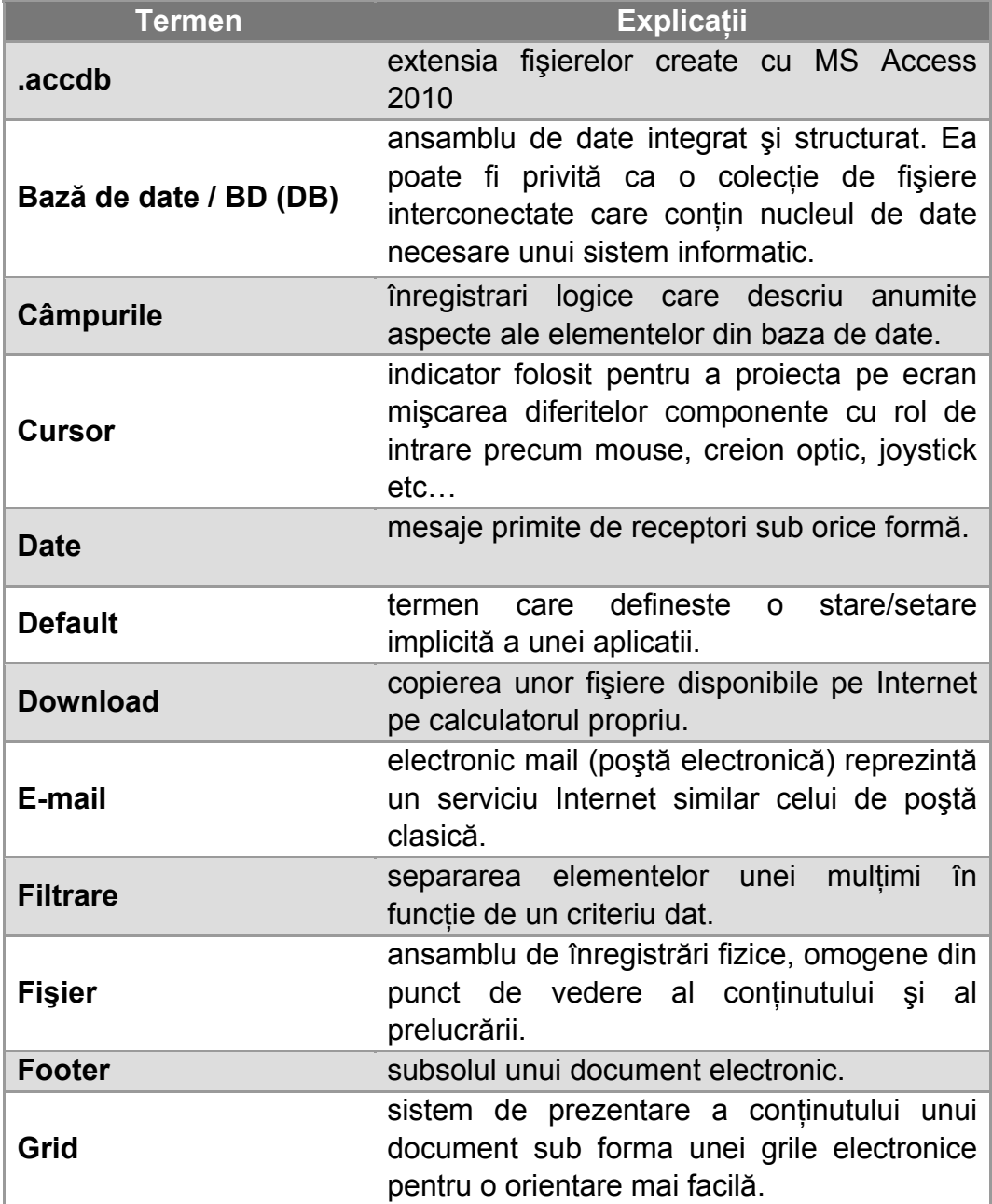

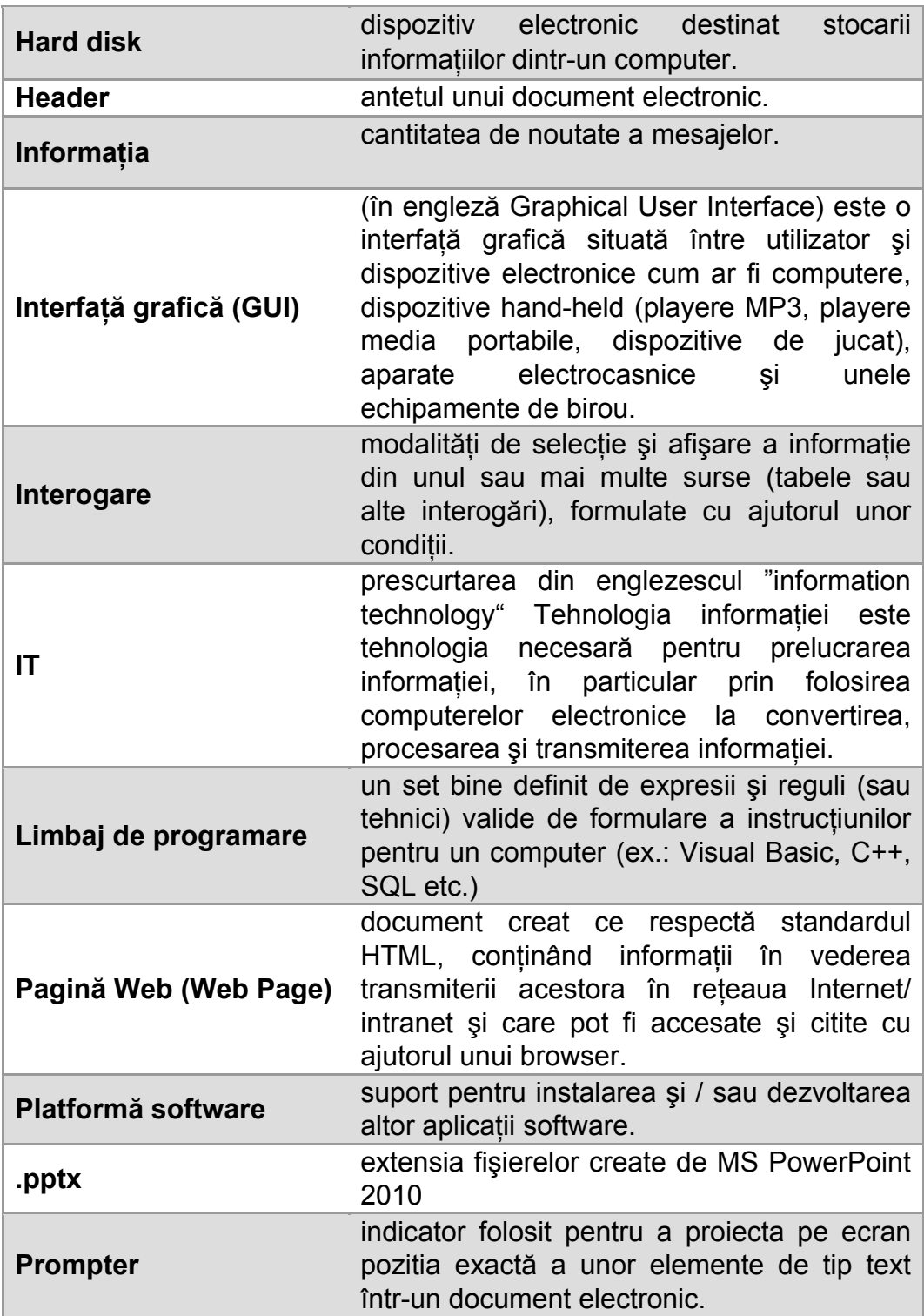

*Elemente de IT pentru Administraţia Publică*

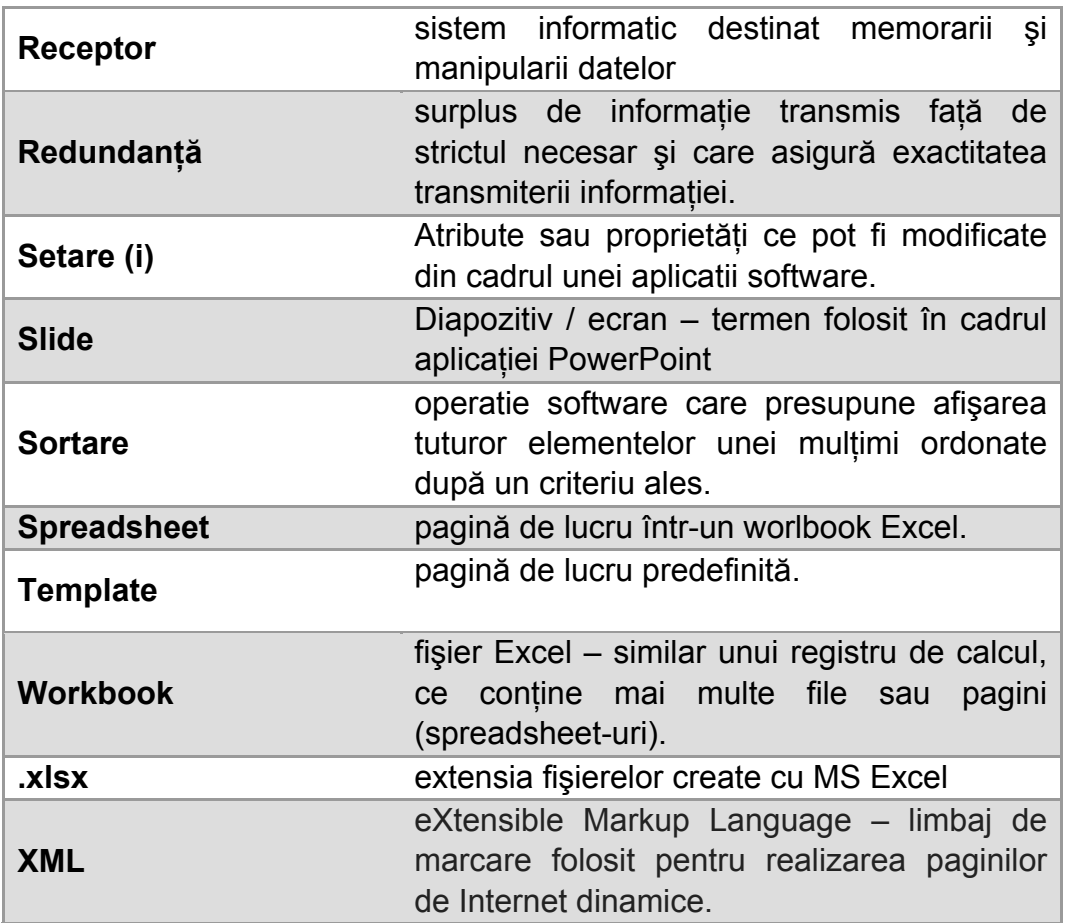

## Z *Capitolul 1. Calcul tabelar*

#### *1.1. Utilizarea aplicaţiei Microsoft Excel*

*1.1.1. Primii paşi în operarea foilor de calcul* 

Microsoft Excel se porneste apăsând butonul Microsoft Excel 2010 din meniul START – All Programs – Microsoft Office.

Când este deschis Excel-ul, acesta creează un nou *workbook* numit "Book1". El apare pe ecran ca și o pagină goală care este împărțită pe celule unic identificate prin coordonatele de rând şi de coloană.

Dacă nici un *workbook* nu este deschis atunci trebuie ales din tab-ul *File* optiunea *New*. Este bine ca imediat după deschidere să se salveze fişierul. Pentru a face asta trebuie selectată opţiunea *Save* din *File*. Va apărea fereastra *Save As* unde trebuie introdus numele cu care se doreşte salvat fişierul şi locul pe *hard disk* unde trebuie făcută salvarea. Ca şi în cazul altor aplicaţii, salvările trebuie făcute periodic pentru a evita pierderile de date. Evident, dacă se doreşte salvarea cu un alt nume sau într-o altă locaţie a unui fişier deja creat, trebuie aleasă opţiunea *Save As* care lansează aceiaşi procedură ca cea descrisă mai sus.

Sunt situații în care utilizatorului i se cere să salveze fișierul cu o altă extensie decât cea standard (.*xlsx* în cazul Excel 2007 şi 2010). Pentru a face asta, în fereastra *Save As* trebuie ales din meniul *Save as type* opţiunea potrivită: *Excel 97-2003 Workbook*, *XML Data*, *Web Page*, *Excel Template*, *Text* etc.

*Spreadsheet-*ul (pagină a *workbook-*ului – default apar în număr de trei "Sheet1", "Sheet2" și "Sheet3", dar pot fi adăugate mai multe la comanda utilizatorului) care a apărut pe ecran conţine o grilă din linii şi coloane.

Coloanele sunt numerotate de la stânga la dreapta cu litere din alfabet A, B, C … până la XFD şi se numesc *Column Headers*, iar rândurile sunt numerotate pe verticală de sus în jos începând cu 1, 2, 3 … până la 1.048.576 şi se numesc *Row Headers*. Liniile dintre celule se numesc *grid*.

Fiecare *spreadsheet* conţine celule care sunt unice şi se identifică după adresă – litera (sau grupul de litere) şi numărul corespunzător (ex. celula C12 este situată în coloana C rândul 12). În imaginea următoare avem un exemplu.

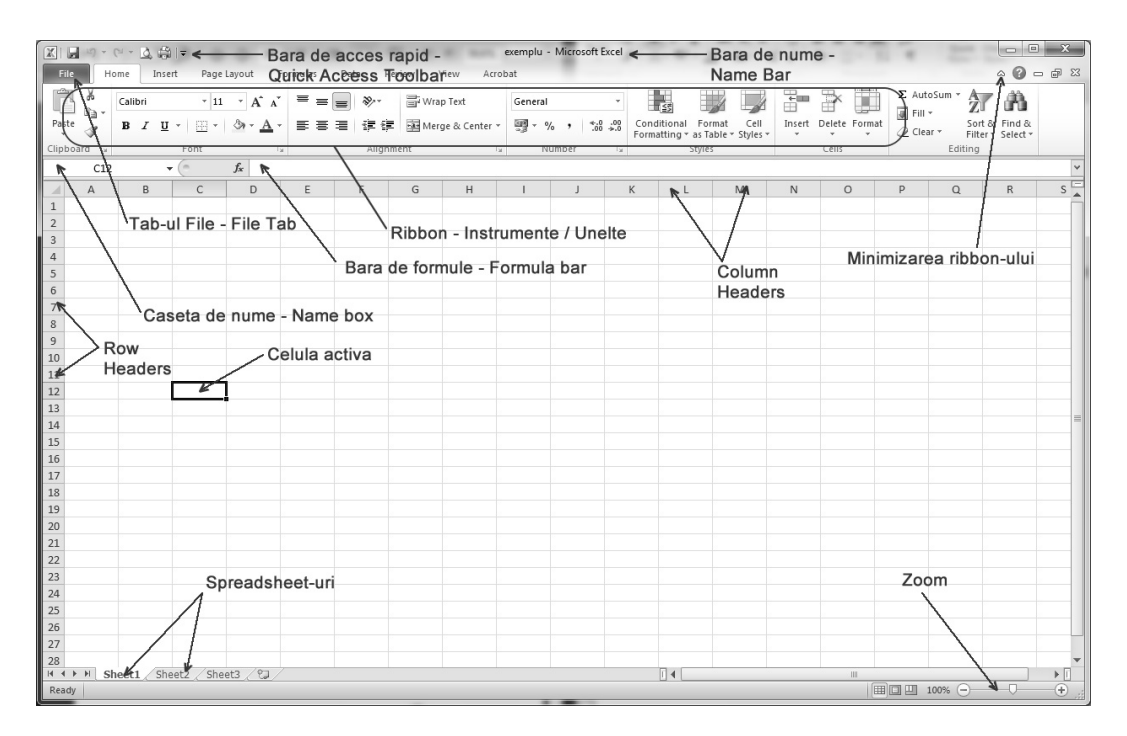

- *Name Bar-*ul afişează numele documentului;
- *Ribbon*-ul conţine butoane corespunzătoare acţiunilor pe care le poate face calculatorul;
- Cele mai multe actiuni sunt grupate după functionalitatea lor, cum ar fi cele din tab-ul *Home*, *Insert*, *Page Layout* etc.
- Pentru a vedea descrierea unui buton trebuie ţinut cursorul, fără a apăsa, deasupra lui:
- *Formula Bar*-ul afişează adresa celulei curente în stânga, iar în dreapta ce formulă conţine celula bifată (vom vedea acest lucru mai târziu în cuprinsul acestui capitol);

• Celulele *speadsheet*-ului sunt folosite efectiv pentru introducerea textului sau formulelor;

Dacă există mai multe registre de calcul deschise (*workbook*-uri sau fişiere Excel cum ne vom referi la ele în continuare), comutarea între acestea se face din *taskbar*-ul sistemului de operare

#### *1.1.2. Ajustarea setărilor*

Multitudinea de echipamente de calcul cu care un utilizator intră în contact zilnic (la serviciu, acasă, la şcoală / facultate etc…) face imposibilă compatibilizarea tuturor setărilor, astfel că este bine ca fiecare nouă sesiune de lucru să fie precedată de o ajustare a acestora după preferinte. Putem vorbi de:

- schimbarea numelui utilizatorului, operație care se face din tab-ul *File*, opţiunea *Options*. Aici, în secţiunea *General,* avem posibilitatea să modificăm *User name*-ul;
- setarea directorul de lucru implicit, operație care se poate executa accesând secţiunea *Save* din meniul de mai sus. Modificarea trebuie făcută în dreptul liniei: *Default file location*.

În *Options* se regăsesc o multitudine de setări care pot fi făcute pentru a individualiza fiecare sesiune de lucru. Invit utilizatorii să le descopere fără teama că pot aduce modificări ireversibile… ca şi în cazul celorlalte aplicatii din aceasta carte, toate setările făcute sunt ușor de refăcut parcurgând paşii în sens invers.

Precum fiecare utilizator are preferinte proprii la fel se întâmpla și cu necesitățile lor. Regasim în partea din dreapta-jos a fișierului de lucru se regăseşte opţiunea de panoramare (*zoom*); iar în partea din dreapta-sus opţiunea de restrângere a *ribbon*-ului.

De regulă aceste setări se păstrează implicit de la o sesiune de lucru la alta, astfel că în cazul calculatoarelor folosite de mai multi utilizatori (asa cum se întâmplă la şcoală/facultate, săli de Internet etc.) este bine ca ele să fie refăcute încă de la început.

Nu trebuie uitată folosirea funcţiei *Help* regăsită sub tab-ul *File* sau prin apăsarea tastei *F1* – poate fi foarte utilă câteodată.